# **E**hipsmall

Chipsmall Limited consists of a professional team with an average of over 10 year of expertise in the distribution of electronic components. Based in Hongkong, we have already established firm and mutual-benefit business relationships with customers from,Europe,America and south Asia,supplying obsolete and hard-to-find components to meet their specific needs.

With the principle of "Quality Parts,Customers Priority,Honest Operation,and Considerate Service",our business mainly focus on the distribution of electronic components. Line cards we deal with include Microchip,ALPS,ROHM,Xilinx,Pulse,ON,Everlight and Freescale. Main products comprise IC,Modules,Potentiometer,IC Socket,Relay,Connector.Our parts cover such applications as commercial,industrial, and automotives areas.

We are looking forward to setting up business relationship with you and hope to provide you with the best service and solution. Let us make a better world for our industry!

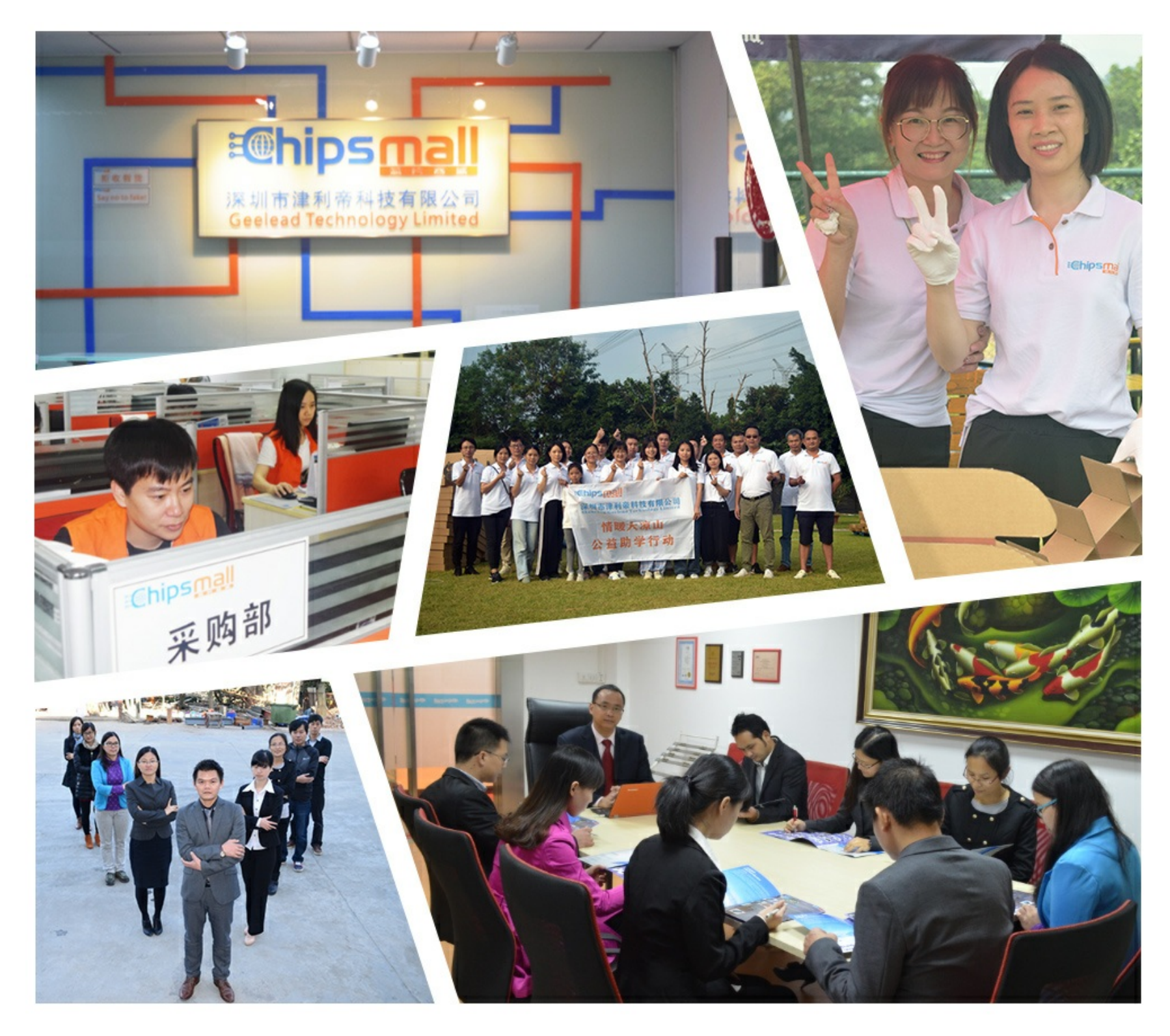

### Contact us

Tel: +86-755-8981 8866 Fax: +86-755-8427 6832 Email & Skype: info@chipsmall.com Web: www.chipsmall.com Address: A1208, Overseas Decoration Building, #122 Zhenhua RD., Futian, Shenzhen, China

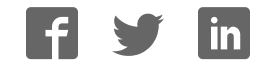

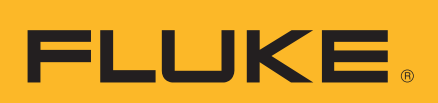

# HART® Calibration Assistant

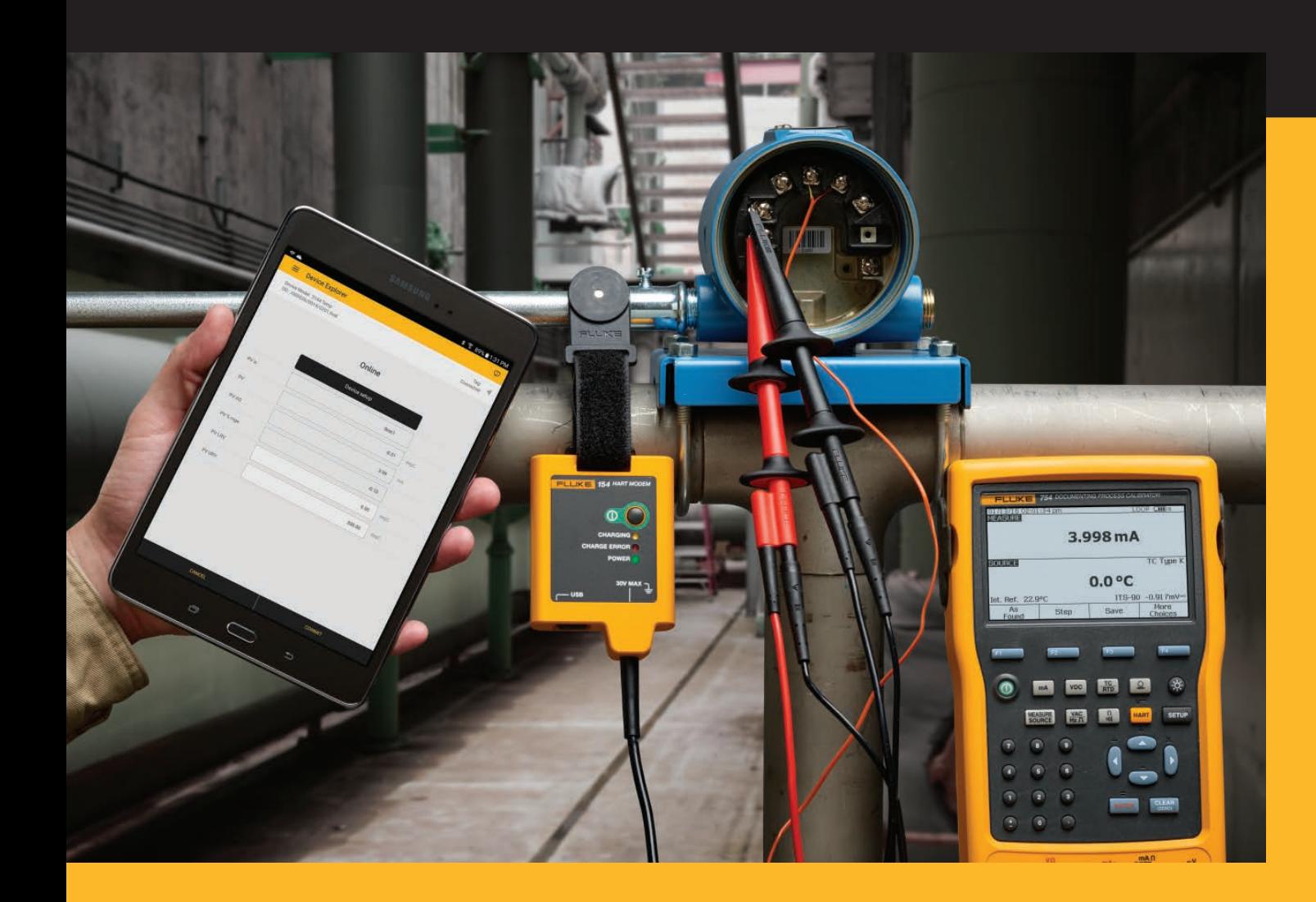

154

Users Manual

#### **LIMITED WARRANTY AND LIMITATION OF LIABILITY**

Each Fluke product is warranted to be free from defects in material and workmanship under normal use and service. The warranty period is three years and begins on the date of shipment. Parts, product repairs, and services are warranted for 90 days. This warranty extends only to the original buyer or end-user customer of a Fluke authorized reseller, and does not apply to fuses, disposable batteries, or to any product which, in Fluke's opinion, has been misused, altered, neglected, contaminated, or damaged by accident or abnormal conditions of operation or handling. Fluke warrants that software will operate substantially in accordance with its functional specifications for 90 days and that it has been properly recorded on non-defective media. Fluke does not warrant that software will be error free or operate without interruption.

Fluke authorized resellers shall extend this warranty on new and unused products to end-user customers only but have no authority to extend a greater or different warranty on behalf of Fluke. Warranty support is available only if product is purchased through a Fluke authorized sales outlet or Buyer has paid the applicable international price. Fluke reserves the right to invoice Buyer for importation costs of repair/replacement parts when product purchased in one country is submitted for repair in another country.

Fluke's warranty obligation is limited, at Fluke's option, to refund of the purchase price, free of charge repair, or replacement of a defective product which is returned to a Fluke authorized service center within the warranty period.

To obtain warranty service, contact your nearest Fluke authorized service center to obtain return authorization information, then send the product to that service center, with a description of the difficulty, postage and insurance prepaid (FOB Destination). Fluke assumes no risk for damage in transit. Following warranty repair, the product will be returned to Buyer, transportation prepaid (FOB Destination). If Fluke determines that failure was caused by neglect, misuse, contamination, alteration, accident, or abnormal condition of operation or handling, including overvoltage failures caused by use outside the product's specified rating, or normal wear and tear of mechanical components, Fluke will provide an estimate of repair costs and obtain authorization before commencing the work. Following repair, the product will be returned to the Buyer transportation prepaid and the Buyer will be billed for the repair and return transportation charges (FOB Shipping Point).

THIS WARRANTY IS BUYER'S SOLE AND EXCLUSIVE REMEDY AND IS IN LIEU OF ALL OTHER WARRANTIES, EXPRESS OR IMPLIED, INCLUDING BUT NOT LIMITED TO ANY IMPLIED WARRANTY OF MERCHANTABILITY OR FITNESS FOR A PARTICULAR PURPOSE. FLUKE SHALL NOT BE LIABLE FOR ANY SPECIAL, INDIRECT, INCIDENTAL OR CONSEQUENTIAL DAMAGES OR LOSSES, INCLUDING LOSS OF DATA, ARISING FROM ANY CAUSE OR THEORY.

Since some countries or states do not allow limitation of the term of an implied warranty, or exclusion or limitation of incidental or consequential damages, the limitations and exclusions of this warranty may not apply to every buyer. If any provision of this Warranty is held invalid or unenforceable by a court or other decision-maker of competent jurisdiction, such holding will not affect the validity or enforceability of any other provision.

> Fluke Corporation P.O. Box 9090 Everett, WA 98206-9090 U.S.A.

Fluke Europe B.V. P.O. Box 1186 5602 BD Eindhoven The Netherlands

11/99

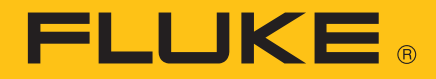

# **154 HART® Calibration Assistant**

### **Introduction**

The Fluke 154 HART® Calibration Assistant (the Product) consists of the HART® Modem (the Modem) and the Tablet with FlukeHART (the App). Wireless technology connects the Modem to the Tablet and App. Wires connect the Modem to a HART field device (the Device). Use the App to configure and calibrate the Device.

The intended user is familiar with the basic functions of wireless devices and mobile technology.

# **How to Contact Fluke**

To contact Fluke:

- Technical Support USA: 1-800-44-FLUKE (1-800-443-5853)
- Repair USA: 1-888-99-FLUKE (1-888-993-5853)
- Canada: 1-800-36-FLUKE (1-800-363-5853)
- Europe: +31 402-675-200
- Japan: +81-3-6714-3114
- Russia: +8-495-664-75-12
- Singapore: +65-6799-5566
- Anywhere in the world: +1-425-446-5500
- Or, visit Fluke's Website at www.fluke.com.
- To register your product, visit register.fluke.com.
- To register your App, see *Use the Product*.
- To see, print, or download the latest manual supplement, visit http:// us.fluke.com/usen/support/manuals.

### **Safety Information**

A **Warning** identifies hazardous conditions and actions that could cause bodily harm or death. A **Caution** identifies conditions and actions that could damage the Meter, the equipment under test, or cause permanent loss of data.

### XW**Warning**

**To prevent possible electrical shock, fire, or personal injury:** 

- **ï Read all safety information before you use the Product.**
- **ï Carefully read all instructions.**
- **ï Use the Product only as specified, or the protection supplied by the Product can be compromised.**
- **ï Do not Tap voltages >30 V ac rms, 42 V ac peak, or 60 V dc.**
- **ï Do not use the Product around explosive gas, vapor, or in damp or wet environments.**
- **ï Do not use the Product if it operates incorrectly.**
- **ï Do not use the Product if it is damaged.**
- **ï Disable the Product if it is damaged.**
- **ï Do not apply more than the rated voltage, between the terminals or between each terminal and earth ground.**
- **ï Use only Fluke approved power adapters to charge the battery.**
- **ï Disconnect the battery charger and move the Product or battery to a cool, non-flammable location if the rechargeable battery becomes hot (>50 °C) during the charge period.**
- **ï Do not disassemble or crush battery cells and battery packs.**
- **ï Batteries contain hazardous chemicals that can cause burns or explode. If exposure to chemicals occurs, clean with water and get medical aid.**
- **ï Have an approved technician repair the Product.**

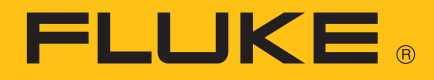

### **Symbols**

Table 1 is a list of symbols used on the Product or in this document.

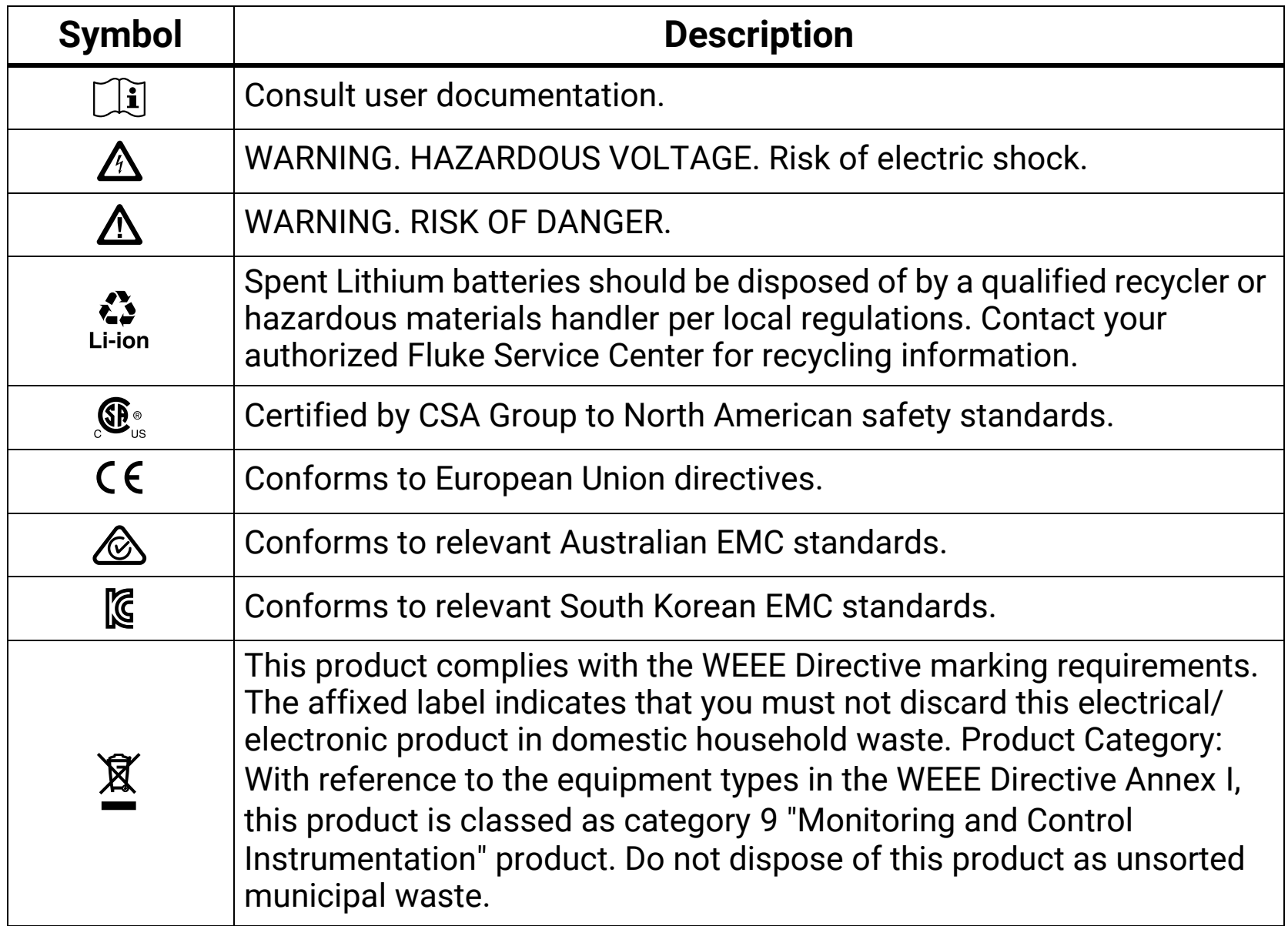

#### **Table 1. Symbols**

### **Unpack the Product**

Carefully unpack all items from the box and make sure that you have the items listed in Table 2. After you unpack and inspect the Product, fully charge the Modem and Tablet before use. See *Batteries*.

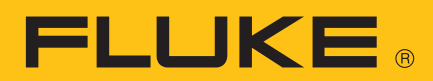

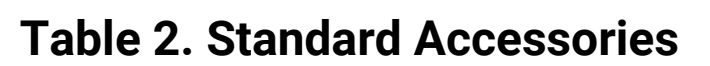

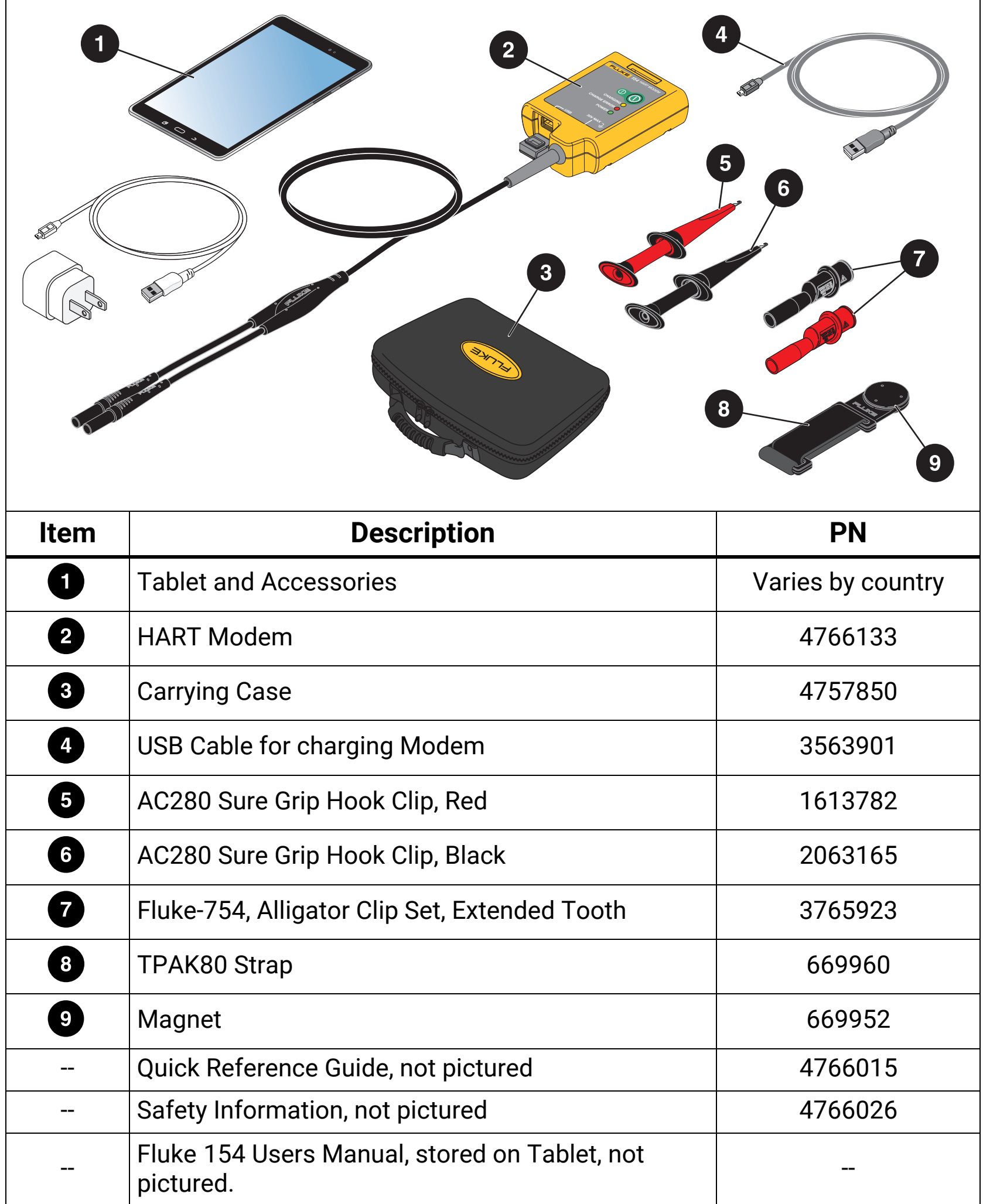

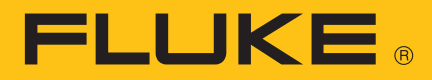

### **Turn on the Product**

To turn on the Tablet, push the power button on the side of the Tablet.

To register the App:

1. Connect the Tablet to the internet.

The information in this step is for a Samsung Galaxy. The steps can be different based on the Tablet used. For more information, see the manual of the Tablet manufacturer.

- a. Tap **H** Apps.
- b. Tap  $\circledcirc$  Settings.

If it is not on the main Apps screen, swipe to the side through the Apps screens until **S** Settings is visible.

- c. On the left side of the screen, select **Wi-Fi**.
- d. On the right side of the screen, select the Internet to connect to.
- e. Push (Home) located below the screen on the Tablet.
- f. Open the Tablet browser to verify the Tablet is connected to the Internet.
- g. Push .
- $2.$  Tap  $\frac{F_{\text{LUNSE}}}{H_{\text{ART}}}$ .
- 3. Tap **I Accept** on the FlukeHART End User License Agreement (EULA) screen.
- 4. On the Registration screen:
	- a. Delete the default email address and company name.
	- b. Enter your email address and company name.
	- c. Select the box to get emails when updates are available.
	- d. Review the legal notices.
- 5. Tap **Update Registration**.

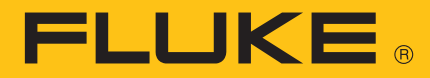

# **App Familiarization**

This section explains how to use the App menu.

### FlukeHART Menu

Use the App menu to view the Device or Modem that is connected to the App, connect to a new Device or Modem, save the Device configurations, change App settings, show App registration information, and more. To use the App menu, the Device connectivity indicator must be visible. See *Device Explorer* number 6.

To open the App Menu, Tap  $\equiv$ .

To exit App submenus:

- 1. Tap  $\equiv$ .
- 2. Select **Device Explorer**.

The App submenus are explained in the next sections.

#### New Device

- 1. Select **New Device** to connect to a new device.
- 2. Select **Done** in the message box that opens.

The App automatically identifies and communicates with the new Device, and the status of the communication shows on the status bar.

3. Exit the App submenu.

#### Device Explorer

Select **Device Explorer** to exit the App menu and view Device menus.

Figure 1 and Table 3 show a sample menu and how to use it.

*Note*

*The sample menu below will not show on the screen until after you connect the Product. See* Use the Product*.*

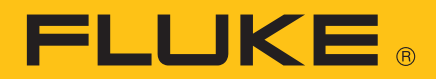

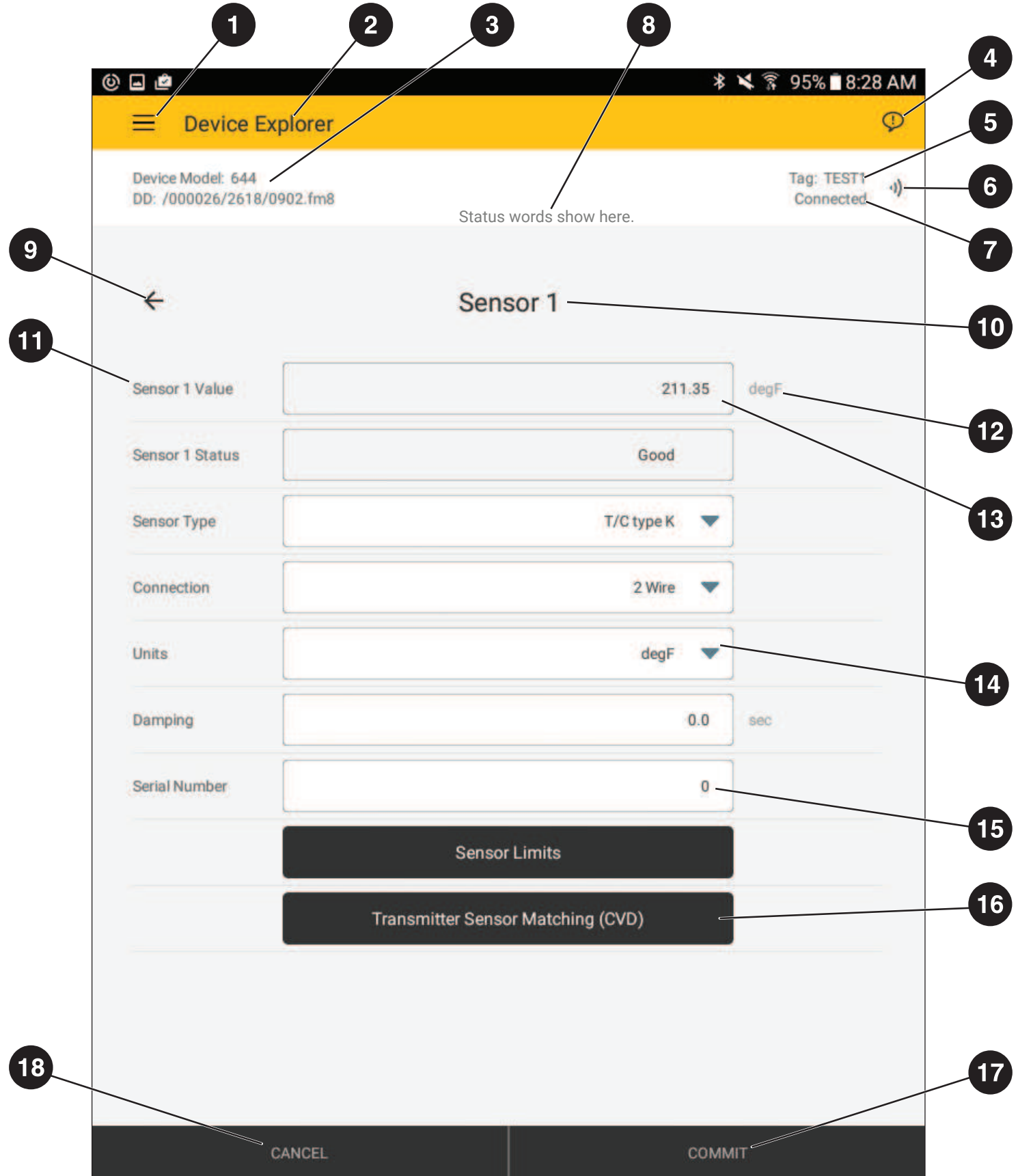

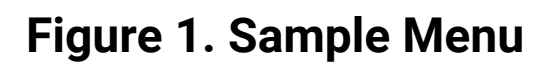

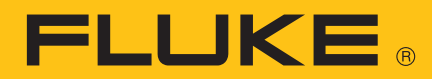

#### **Table 3. Sample Menu Navigation**

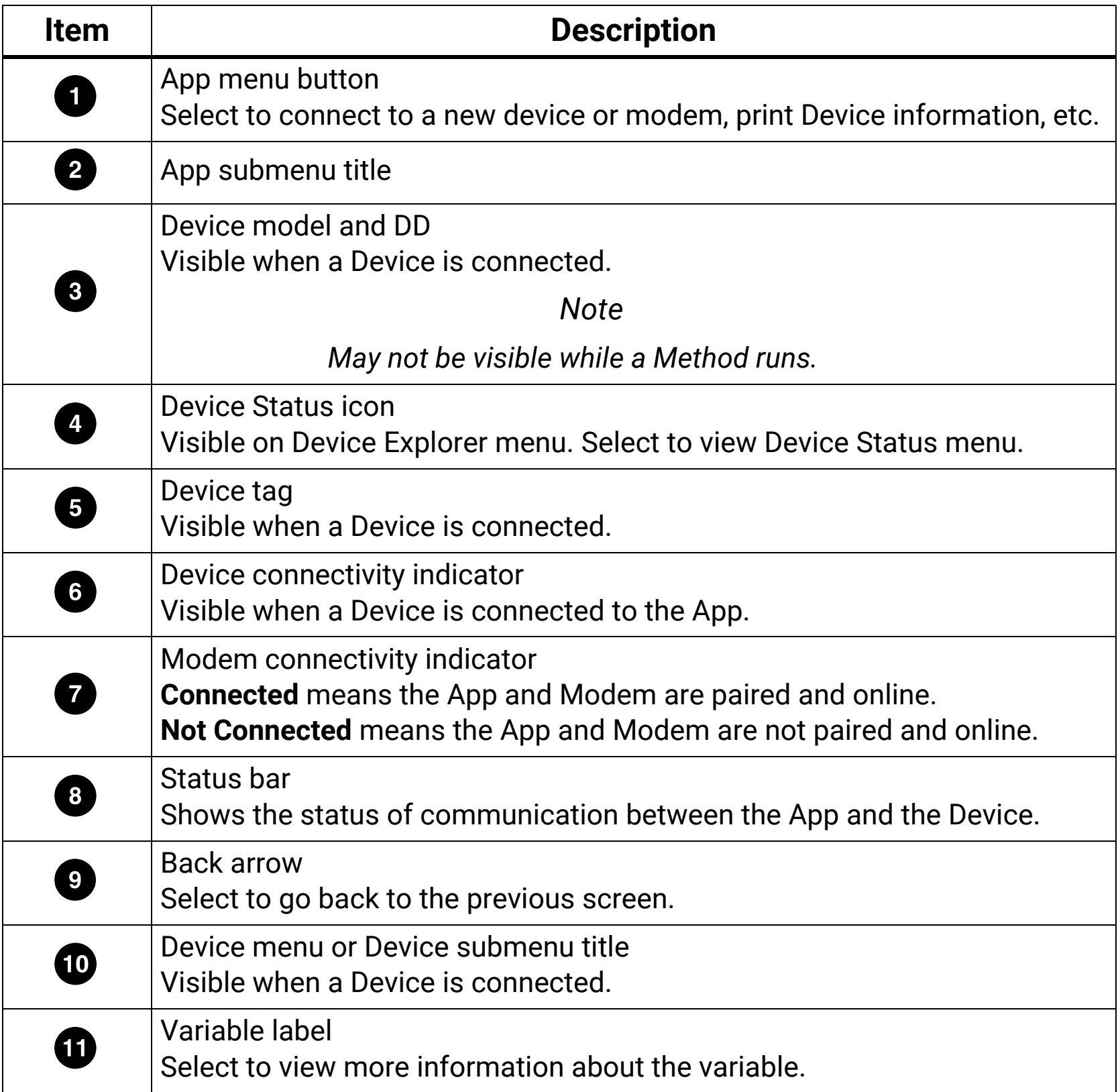

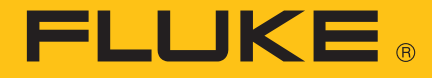

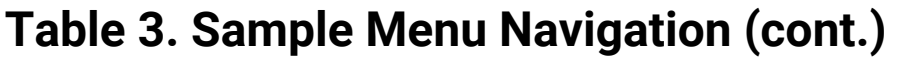

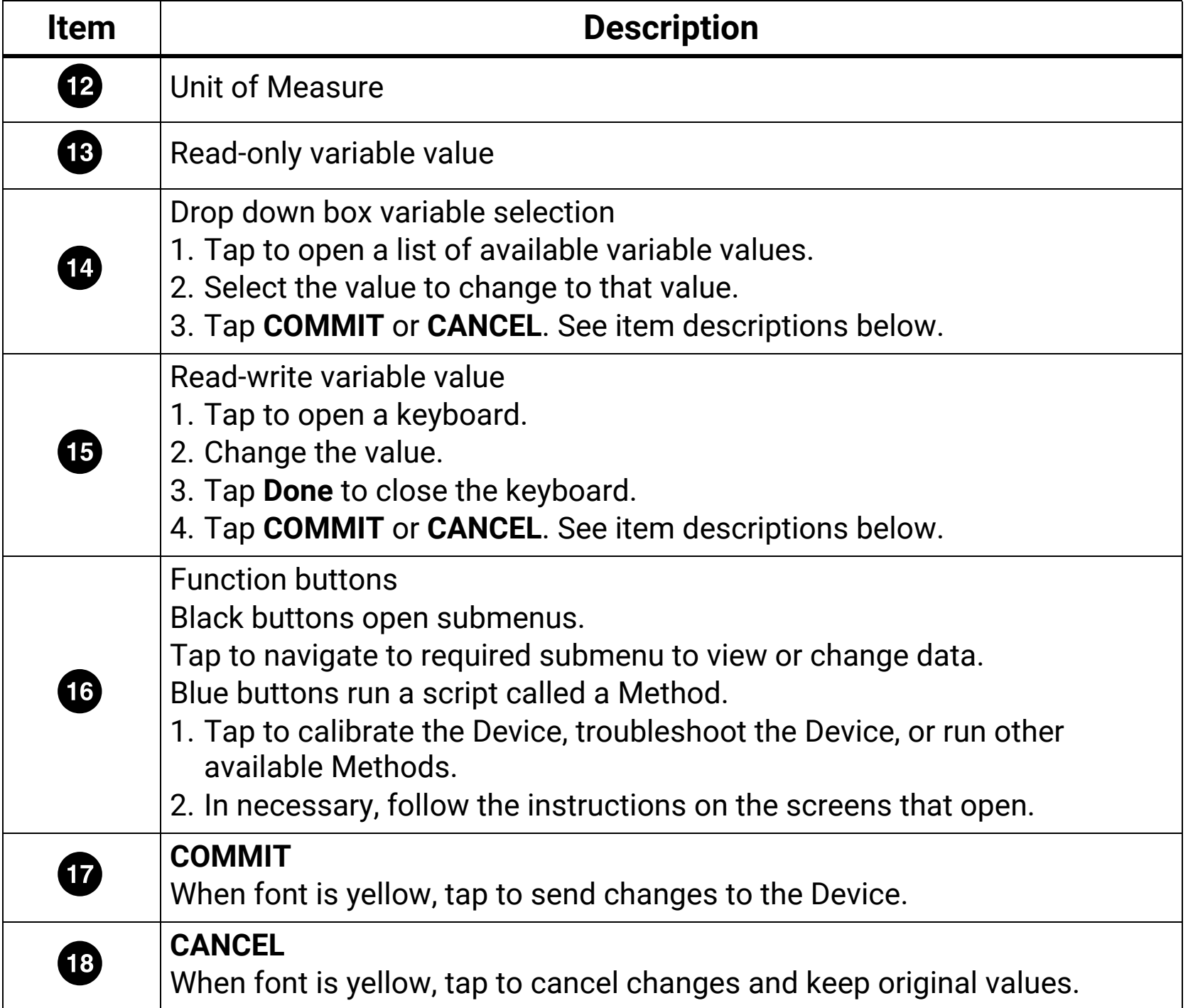

#### **Settings**

- 1. Select **Settings** to view or change the App settings listed in Table 4.
- 2. To save changes, tap **Save Settings**.
- 3. Exit the App submenu.

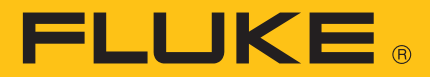

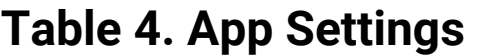

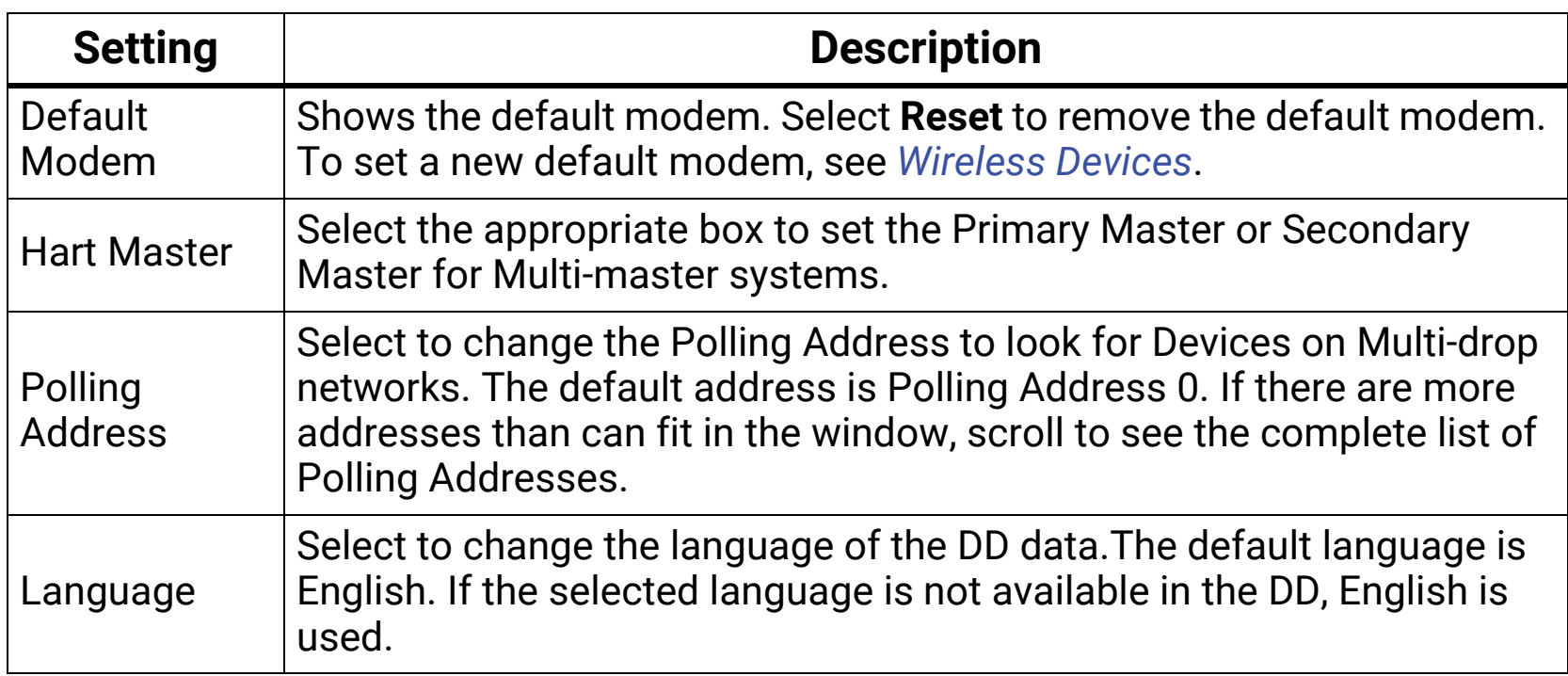

#### Wireless Devices

You can view available wireless devices, view the Modem that is connected, or connect to a new Modem.

To connect to another Modem:

- 1. Turn on the new Modem.
- 2. Tap **Wireless Devices** to view a list of available wireless devices.
- 3. If the Modem is not on the list of available devices, tap **SCAN**.

A list of available devices shows.

4. If the Modem is on the list of available devices, select the new Modem.

*Note*

*When more than one modem is in the same area, multiple HART Modems are listed. It may require trial and error to determine which modem is connected.*

FLUKE

- 5. If prompted for a pairing code, enter **1234**.
- 6. Exit the App submenu.

#### Document Device

You can save Device configurations as a comma delimited text file and a formatted PDF file.

- 1. Select to save Device configuration to a file.
- 2. You can edit the fields: File location, Technician, Notes, Header, Footer.

*Note*

*The File location field defaults to /storage/emulated/0/FlukeHART/ file\_name. The Tablet converts this to My Files/Device Storage/FlukeHART/ file\_name.* 

The file location is needed to view the file on the Tablet and to transfer the file to a PC. See *Save Files to PC*.

- 3. Tap **Save Configuration**.
- 4. If the file already exists, select **Yes** to overwrite the file or **No** to enter a new file name.
- 5. Tap **OK**.

#### Registration

Select to view or update the App registration information.

#### About

Select to view information about the App.

#### **Exit**

Select to close the App.

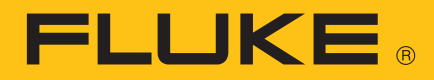

### **Use the Product**

The Modem and App come paired to each other. To use a different modem, pair the new Modem to the App. See *Wireless Devices*.

The Device manufacturer develops Device Descriptions (DD) for their products and stores them in a DD Library. The latest DD Library is installed on the Tablet. The menus, data, status, and configurations will be different based on the Device DD.

When updates to the App or DD Library are available, Fluke emails a link to the email address used to register the Product. To make sure you receive the update emails, verify the email address in the App Registration submenu is correct.

### XW**Warning**

#### **The Tablet and Modem are not rated for intrinsic safety and should only be connected in a safe area.**

#### *Note*

*Connect the Modem, Device, and Loop Power Supply before you turn on the Modem to improve initial communication reliability.* 

- 1. Turn off the Tablet and the Modem.
- 2. Attach the clips to the wires of the Modem.
- 3. Connect the clips to the Device across the 4 to 20 mA connection on the Device.

Although the communication signal is available anywhere along the 4 mA to 20 mA wire, it is often easiest to connect the Modem to the terminals of the Device. Figure 2 shows the System Diagram with a Fluke 754, with an internal 250  $\Omega$  resister, as the Loop Power Supply.

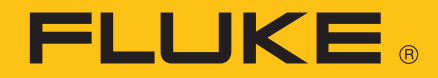

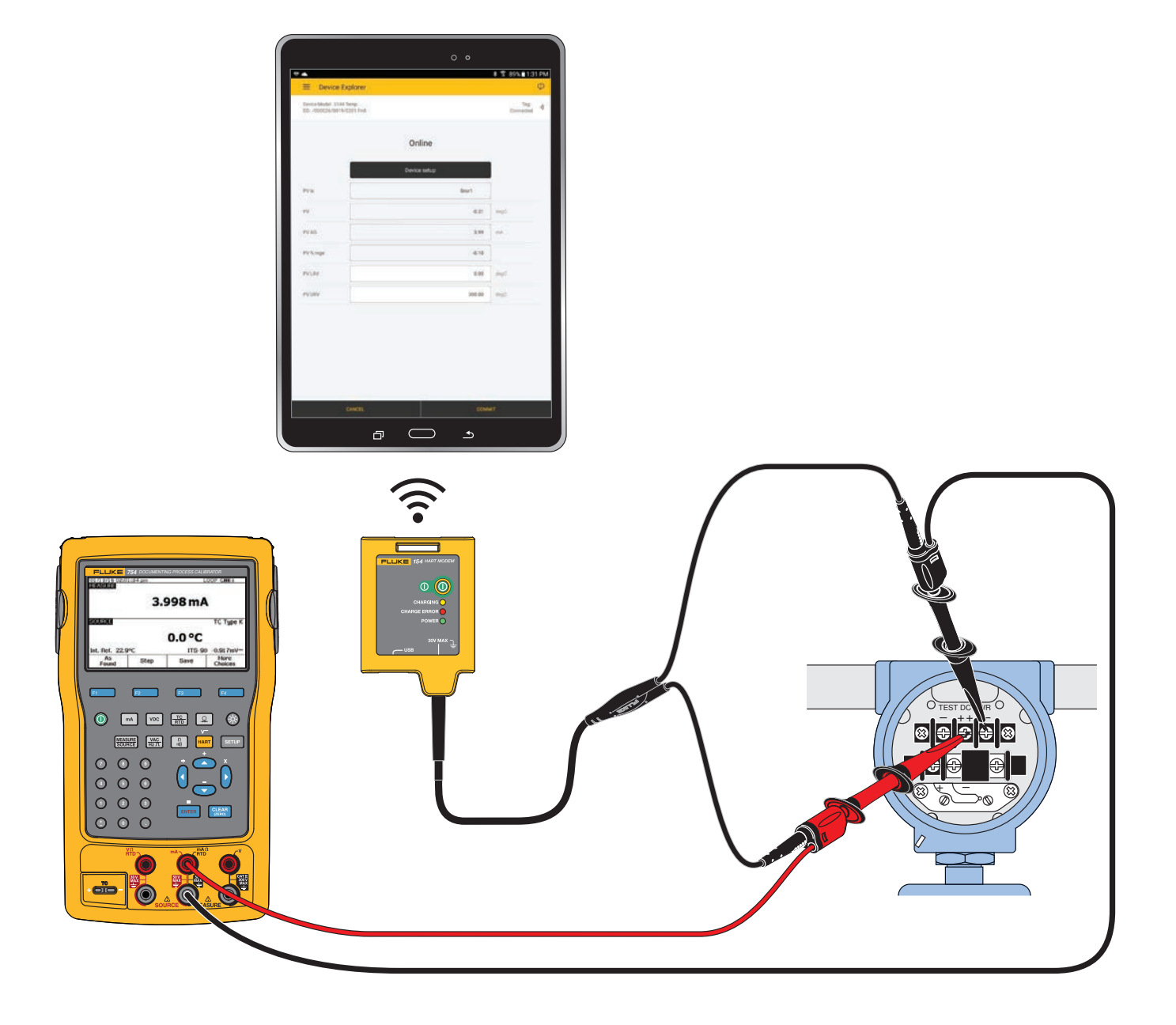

**Figure 2. System Diagram with Fluke 754 as Loop Power Supply**

If a suitable load resistance is not available, place a 250  $\Omega$  resistor in series with the Device power supply. Connect the Modem across the loop load resistor (A-B) or across the Device terminals (C-D). See Figure 3.

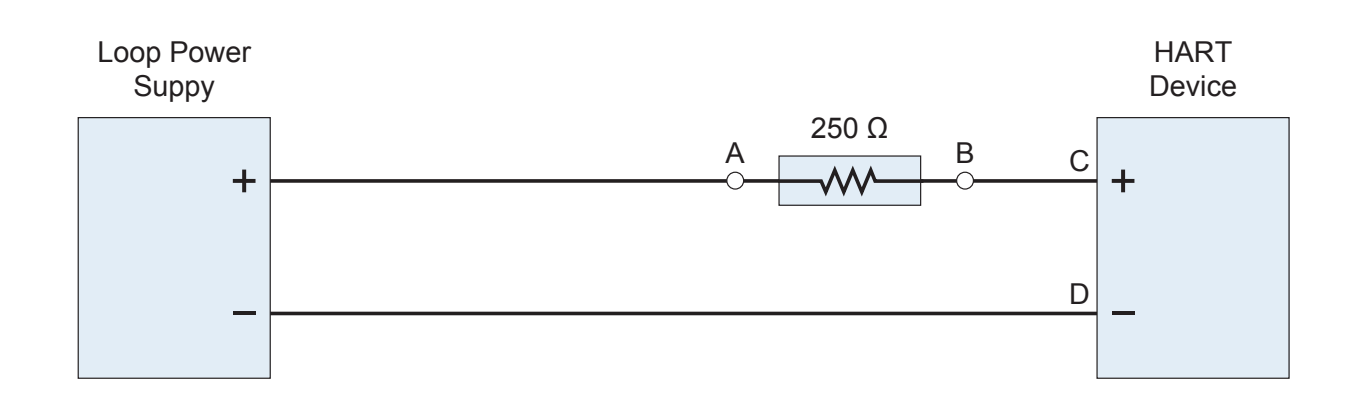

**Figure 3. Resistor System Diagram**

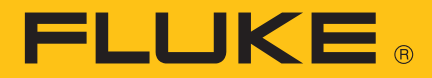

- 4. Push the power button on the side of the Tablet to turn on the Tablet.
- 5. Push  $\odot$  to turn on the Modem.

The **POWER** LED illuminates when the unit is on.

6. Select  $\frac{1}{14.4}$  on the Tablet.

The App automatically identifies and communicates with the Device, and the Root Menu of the Device DD shows on the Tablet in the Device Explorer screen. If the App does not open to the Device Explorer screen, see *Troubleshoot the Product*.

# **Save Files to PC**

Device configuration files can be transferred from the Tablet to a PC with a Windows operating system. See *Specifications* for compatible Windows versions.

To save files to a PC:

- 1. Connect the Tablet to the computer with the USB cord included with the Tablet.
- 2. Use Windows Explorer on the computer to locate the configuration file on the Tablet. See *Document Device*.
- 3. Copy and paste the file to the desired directory on the computer.

# **Troubleshoot the Product**

If the App fails to connect to the Device or the connection is unreliable, try the steps in Table 5.

| <b>Problem</b>             | Make sure                                                                         |
|----------------------------|-----------------------------------------------------------------------------------|
| Device is not<br>connected | The loop power supply is on.                                                      |
|                            | The loop resistance is between 250 $\Omega$ and 1 K $\Omega$ .                    |
|                            | The loop current is within HART limits.                                           |
|                            | For multi-drop configurations, all transmitters in loop have unique<br>addresses. |
|                            | The Modem is connected across the loop resistor or the transmitter<br>terminals.  |
|                            | The Modem battery is charged.                                                     |
|                            | The Modem power switch is on and the <b>POWER</b> LED is illuminated.             |
|                            | The Modem can connect to the App.<br>Try to pair the Modem with the App.          |
|                            | The App functions as expected.<br>1. Close the App.<br>2. Restart the App.        |
|                            | The Tablet functions as expected.<br><b>Restart the Tablet.</b>                   |

**Table 5. Troubleshoot the Product** 

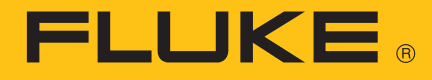

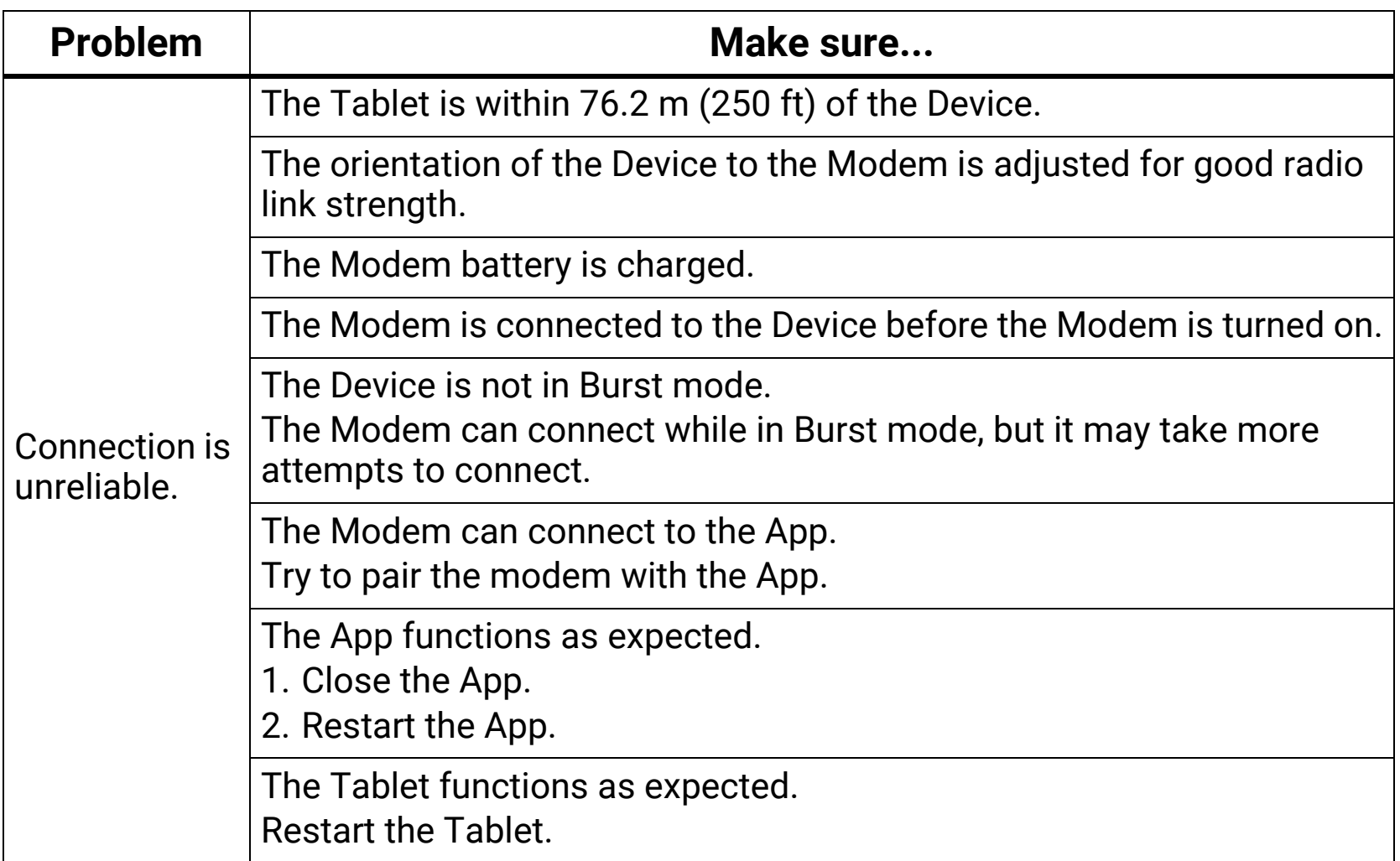

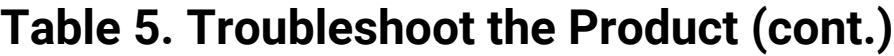

### **Maintenance**

#### Clean the Product

Clean the Product occasionally with a damp cloth and mild detergent. Do not let moisture get into the Product.

### **Batteries**

#### Charge the Modem Battery

Connect the USB cable to the USB Port on the Modem and the PC USB Port or AC USB plug adapter. The yellow **CHARGING LED** illuminates. The **CHARGING LED** blinks when the battery is almost fully charged.

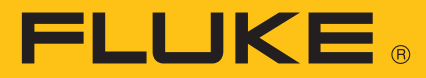

The red **CHARGE ERROR LED** illuminates when an error is detected.

- 1. Remove the USB cable from the Modem.
- 2. Turn the Modem off.
- 3. Put the Modem in a cool location for 30 minutes.
- 4. Connect the USB cable again and charge the battery.

If the condition continues, contact Fluke. See *How to Contact Fluke*.

Turn the Modem off when not in use to extend the battery life.

#### Charge the Tablet Battery

See the instructions from the manufacturer.

To view the Radio Frequency Data Class B Instruction Sheet, visit http:// us.fluke.com/usen/support/manuals and search for PN 4409209.

# **Specifications**

### Modem

#### **Battery**

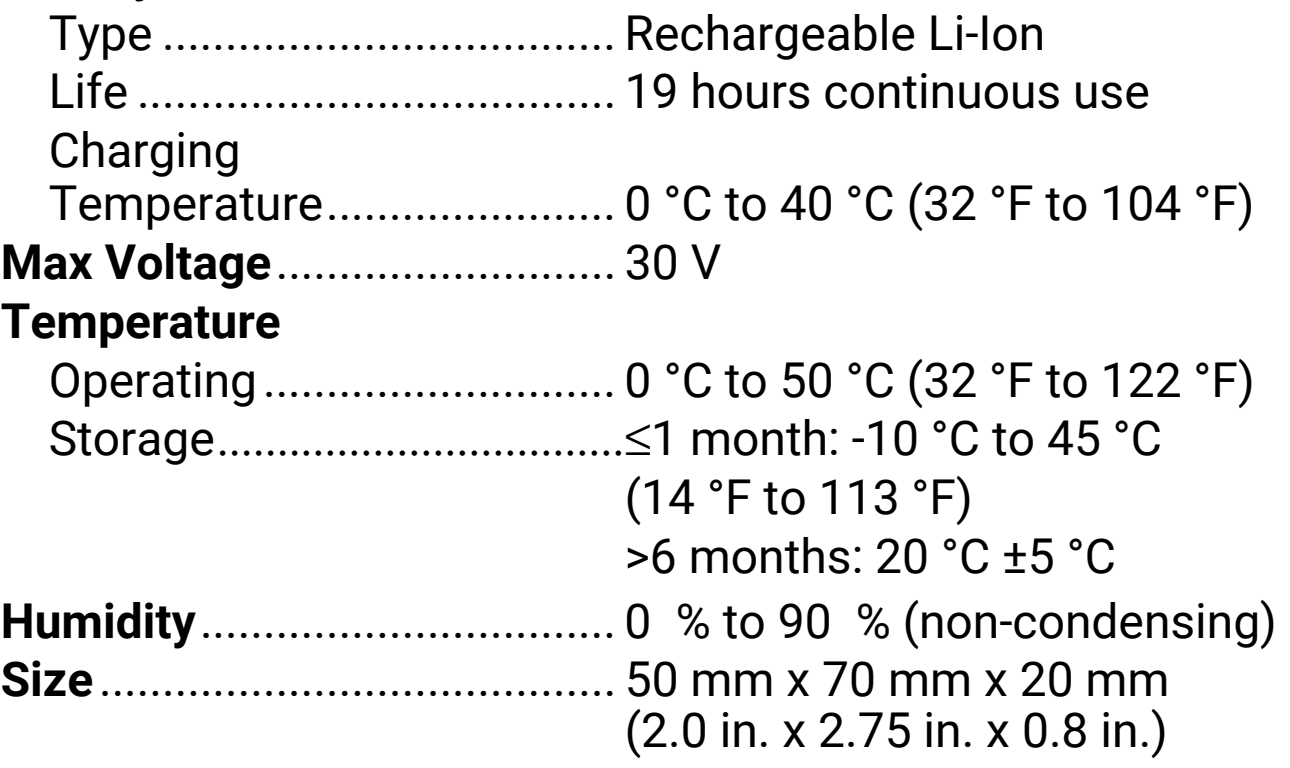

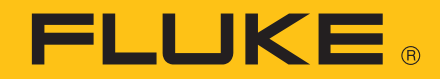

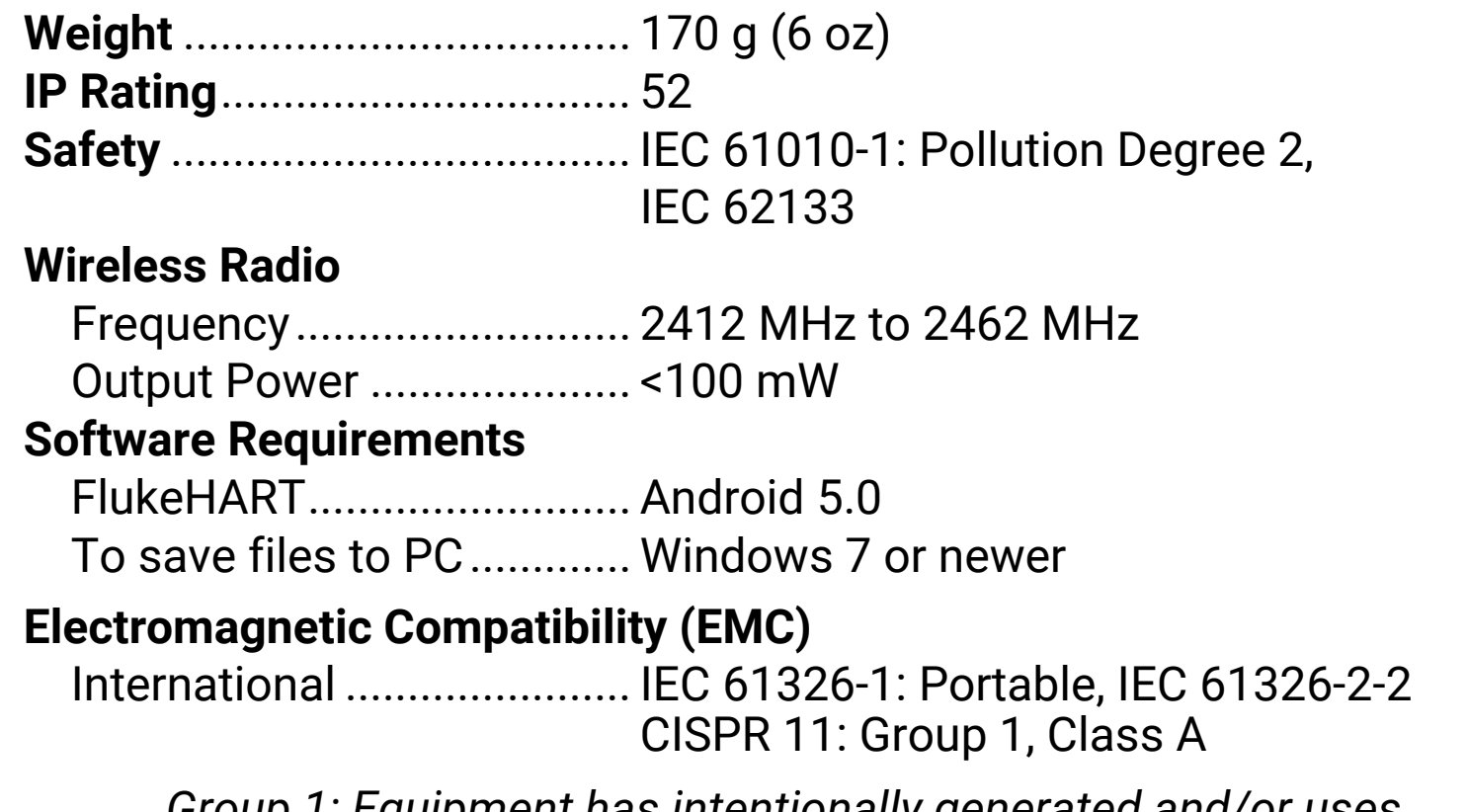

*Group 1: Equipment has intentionally generated and/or uses conductively-coupled radio frequency energy that is necessary for the internal function of the equipment itself.*

*Class A: Equipment is suitable for use in all establishments other than domestic and those directly connected to a low-voltage power supply network that supplies buildings used for domestic purposes. There may be potential difficulties in ensuring electromagnetic compatibility in other environments due to conducted and radiated disturbances.*

Korea (KCC)........................ Class A Equipment (Industrial Broadcasting & Communication Equipment)

*Class A: Equipment meets requirements for industrial electromagnetic wave equipment and the seller or user should take notice of it. This equipment is intended for use in business environments and not to be used in homes.*

### Tablet

See specifications from the manufacturer.